#### Conselho de Arquitetura e Urbanismo do Brasil - CAU/BR

Manual da Área de Serviços

### TUTORIAL **RRT SIMPLES COMO PREENCHER E EMITIR**

# **RRT SIMPLES**

#### **O QUE É?**

É utilizado para registrar a responsabilidade técnica por uma ou mais atividades técnicas de arquitetura e urbanismo pertencentes a um mesmo grupo de atividades, vinculadas a um único contratante e um único endereço de obra ou serviço.

#### **QUAIS ATIVIDADES POSSO REGISTRAR?**

No geral, quaisquer atividades desde que pertençam ao mesmo grupo. Mas, também é possível agrupar no mesmo RRT Simples:

- Todas as atividades do **Grupo 1 – Projeto**  (Projeto arquitetônico, de estruturas, de instalações, de interiores, de reforma etc);
- Todas as atividades do **Grupo 5 – Atividades Especiais** (Laudo, Assessoria, Consultoria etc...);
- Ou ainda, a atividade de Coordenação e Compatibilização de Projetos, pertencente ao **Grupo 3 – Gestão**.

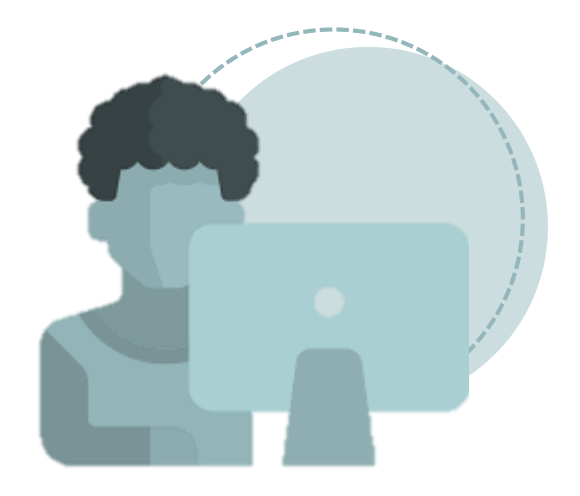

#### **QUANTO CUSTA?**

Custa uma taxa de RRT.

#### **COMO FUNCIONA?**

A partir do cadastro da atividade do Grupo 1 (Projeto), é possível em seguida registrar no mesmo RRT Simples as demais atividades (listadas ao lado).

# ANTES DE COMEÇAR SAIBA QUE...

O preenchimento é feito em **etapas** que ficam coloridas conforme vencidas.

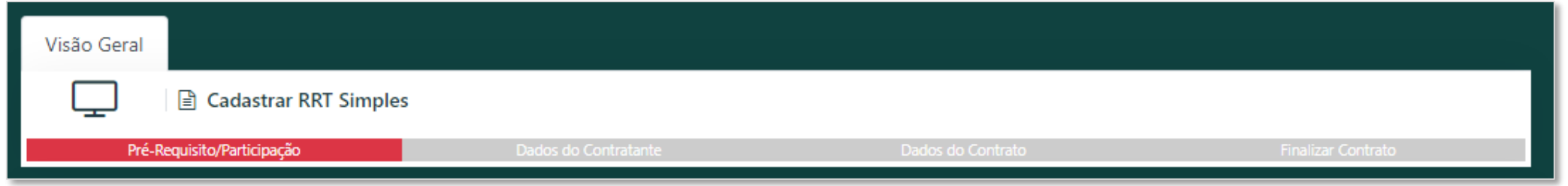

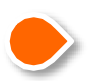

O sistema **salva o preenchimento automaticamente**. Caso você saia do sistema antes de concluir, quando retornar a esta modalidade de RRT, será exibida a tela onde você parou.

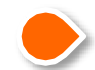

A qualquer momento, caso desista do preenchimento, você pode **Descartar o RRT** clicando neste botão que fica na parte inferior da tela.

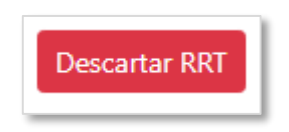

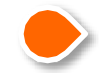

Se precisar **retornar a uma etapa anterior**, clique nesta setinha, que fica à esquerda, logo abaixo da barra de etapas.

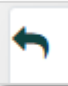

UM RRT SIMPLES

Faça o login no SICCAU com CPF e senha, clique no menu **RRT** e em **Preencher RRT**. $\blacktriangleleft$ 

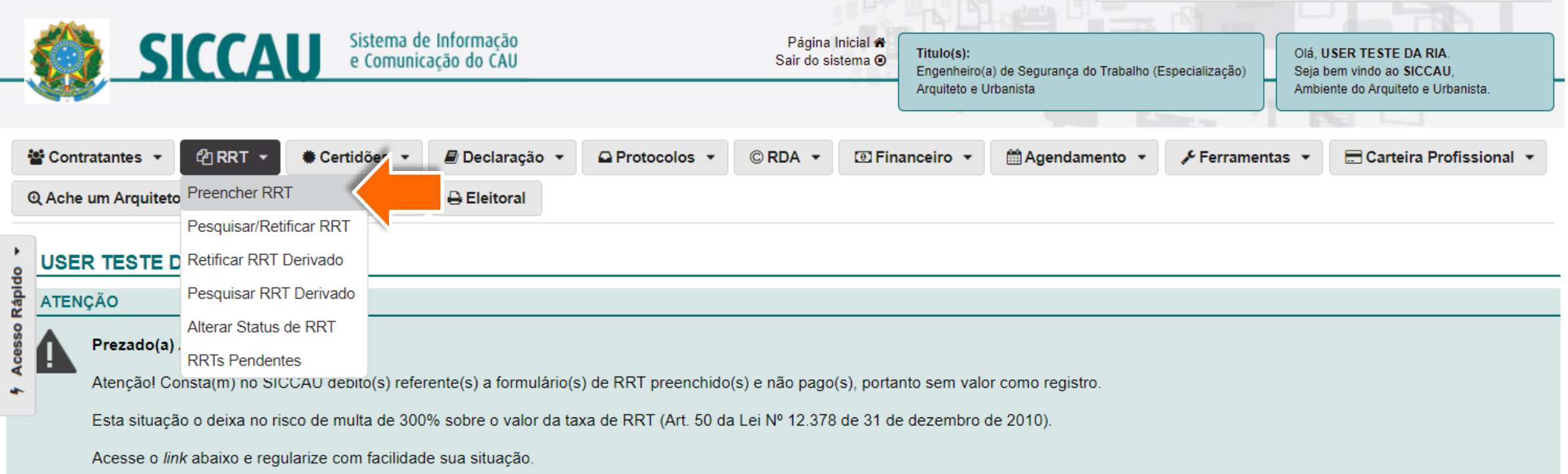

Clique em **RRT SIMPLES** para realizar o preenchimento.

Ao passar o cursor sobre a interrogação localizada ao lado das modalidades, aparecerá uma breve definição de cada.

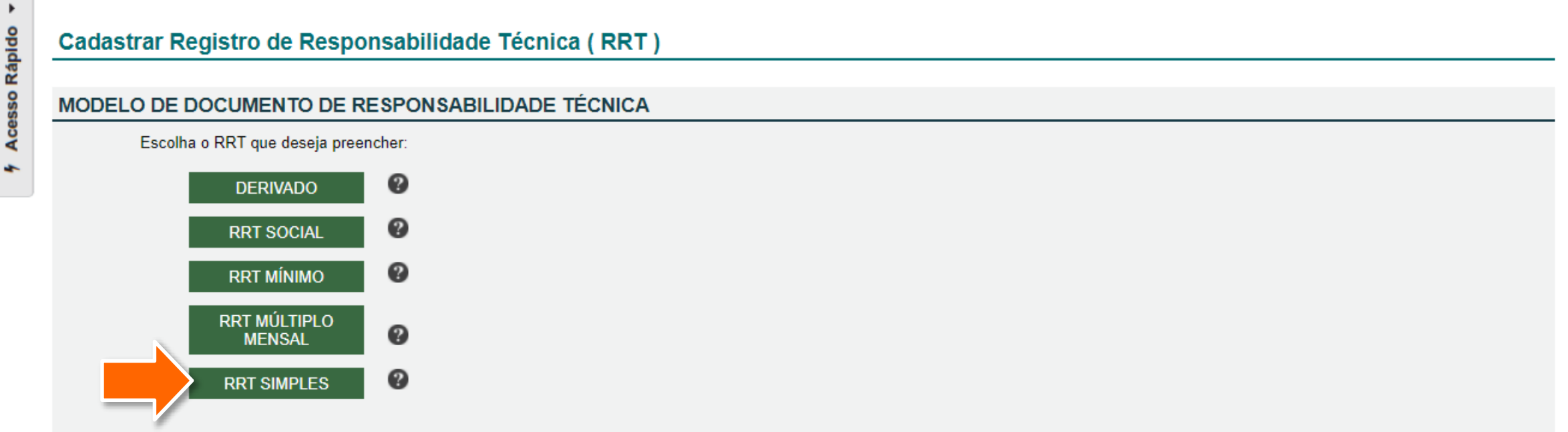

Você será direcionado a um novo ambiente do SICCAU - em breve todo o sistema estará de cara nova!

Leia a apresentação do RRT Simples e clique em **Avançar**.

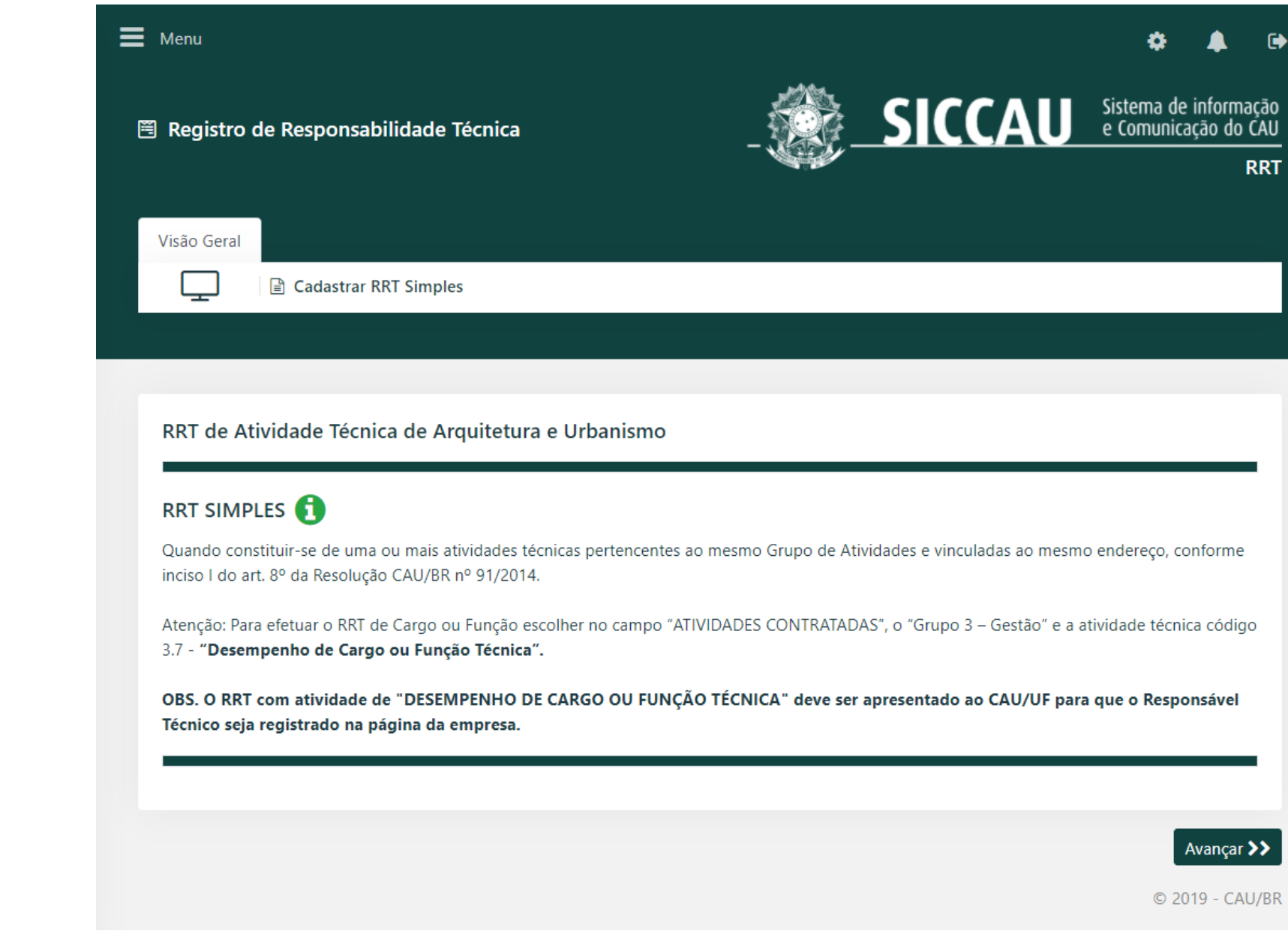

Leia a identificação do RRT e **clique na bolinha** correspondente, dando ciência de que é este tipo de RRT 4 que deseja mesmo preencher.

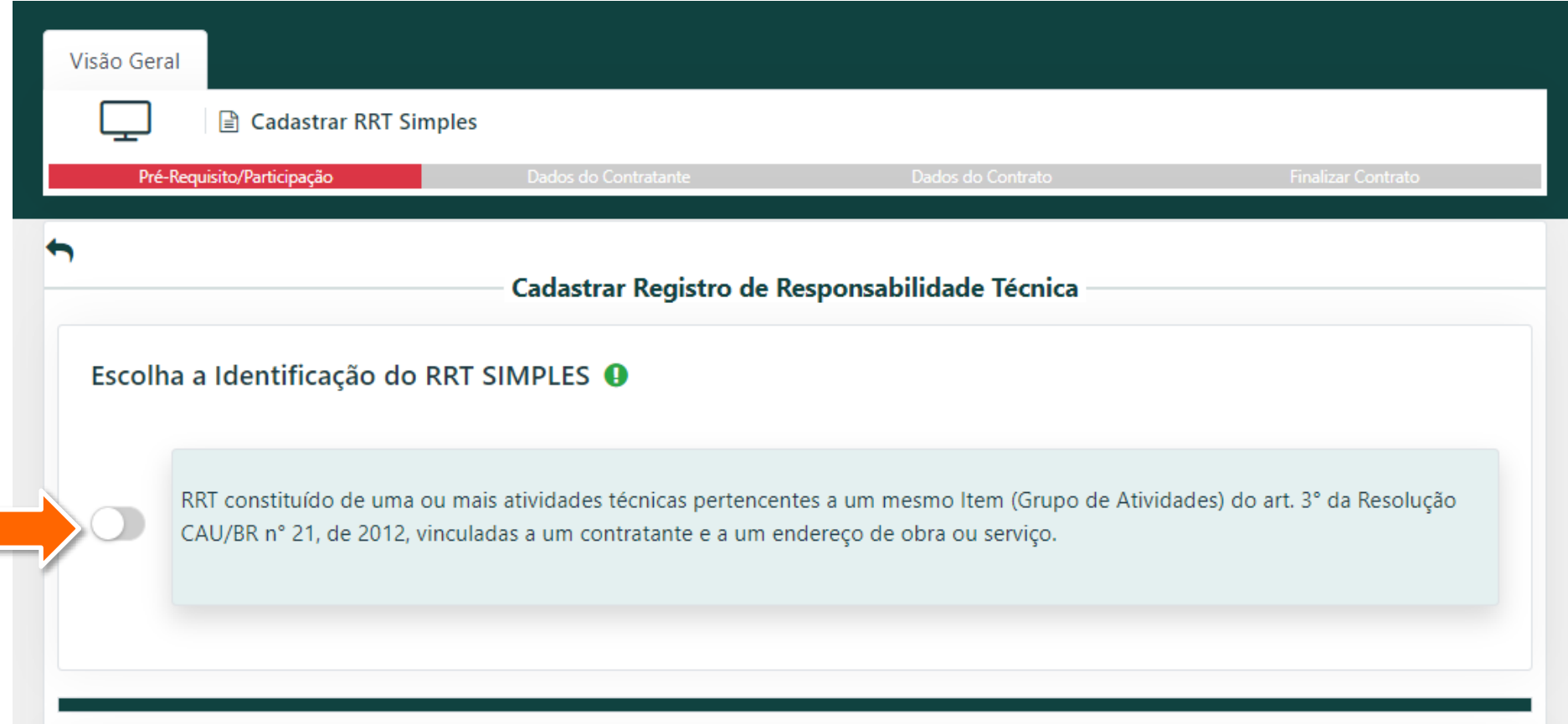

- Role a tela para baixo, e preencha:
	- **Processo de Fiscalização**  informe se o RRT está sendo feito devido à uma autuação do CAU, caso positivo, digite o número do processo de fiscalização;
	- **Forma de participação**  clique na setinha para informar se o serviço foi feito de forma Individual ou em Equipe;

Clique em **Salvar e Avançar**.

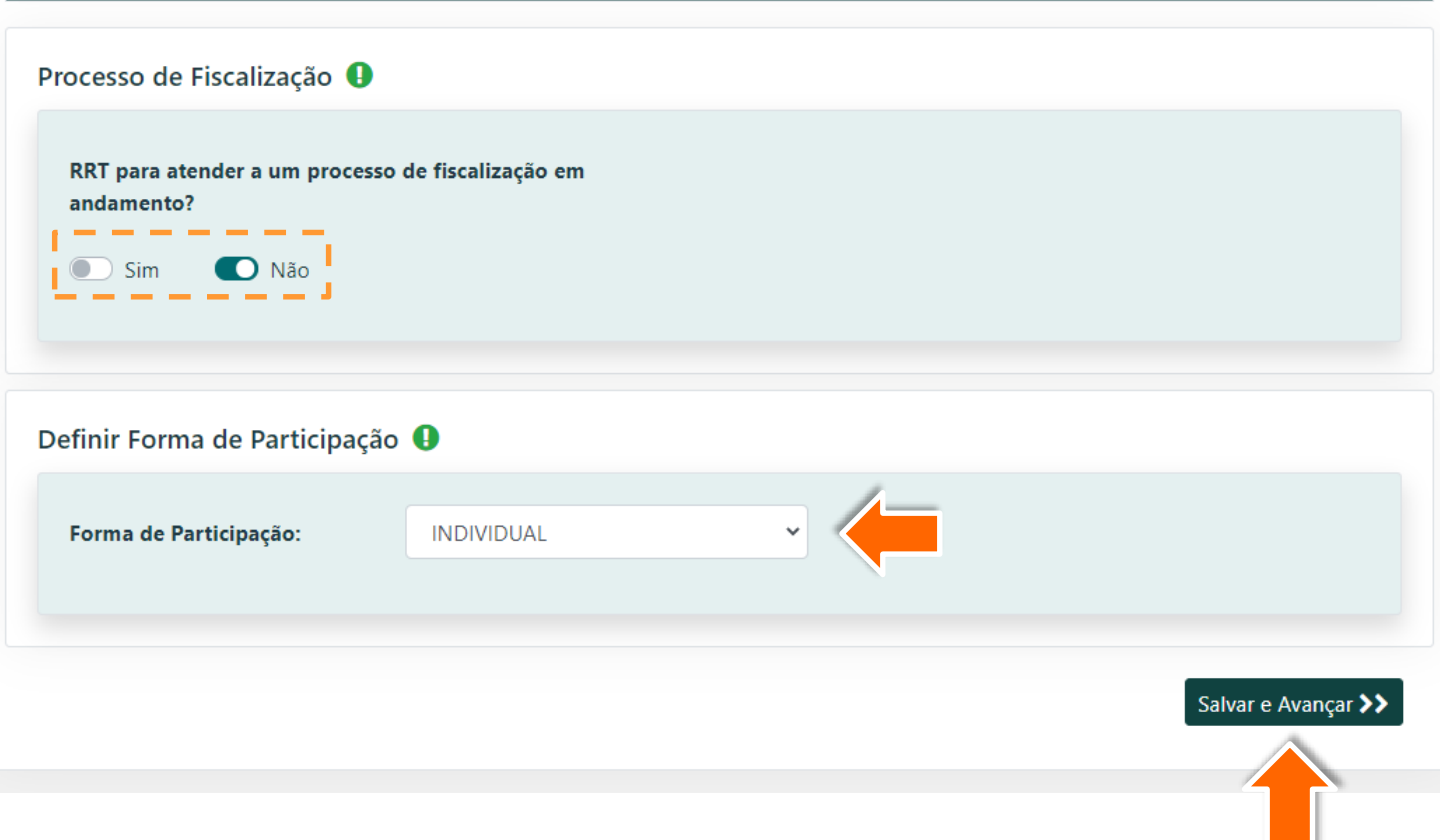

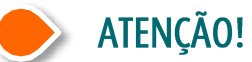

Para a forma em Equipe, consulte o tutorial sobre Participação em Equipe.

Digite o **Nome, o CPF ou**  6 **CNPJ do contratante**, clique fora do campo, e aguarde o carregamento dos dados pelo sistema.

> Caso o contratante seja estrangeiro (que não possui CPF/CNPJ) marque a bolinha correspondente.

E se o contratante ainda não estiver cadastrado, você poderá fazer a inclusão. Veja como no tutorial sobre Contratantes.

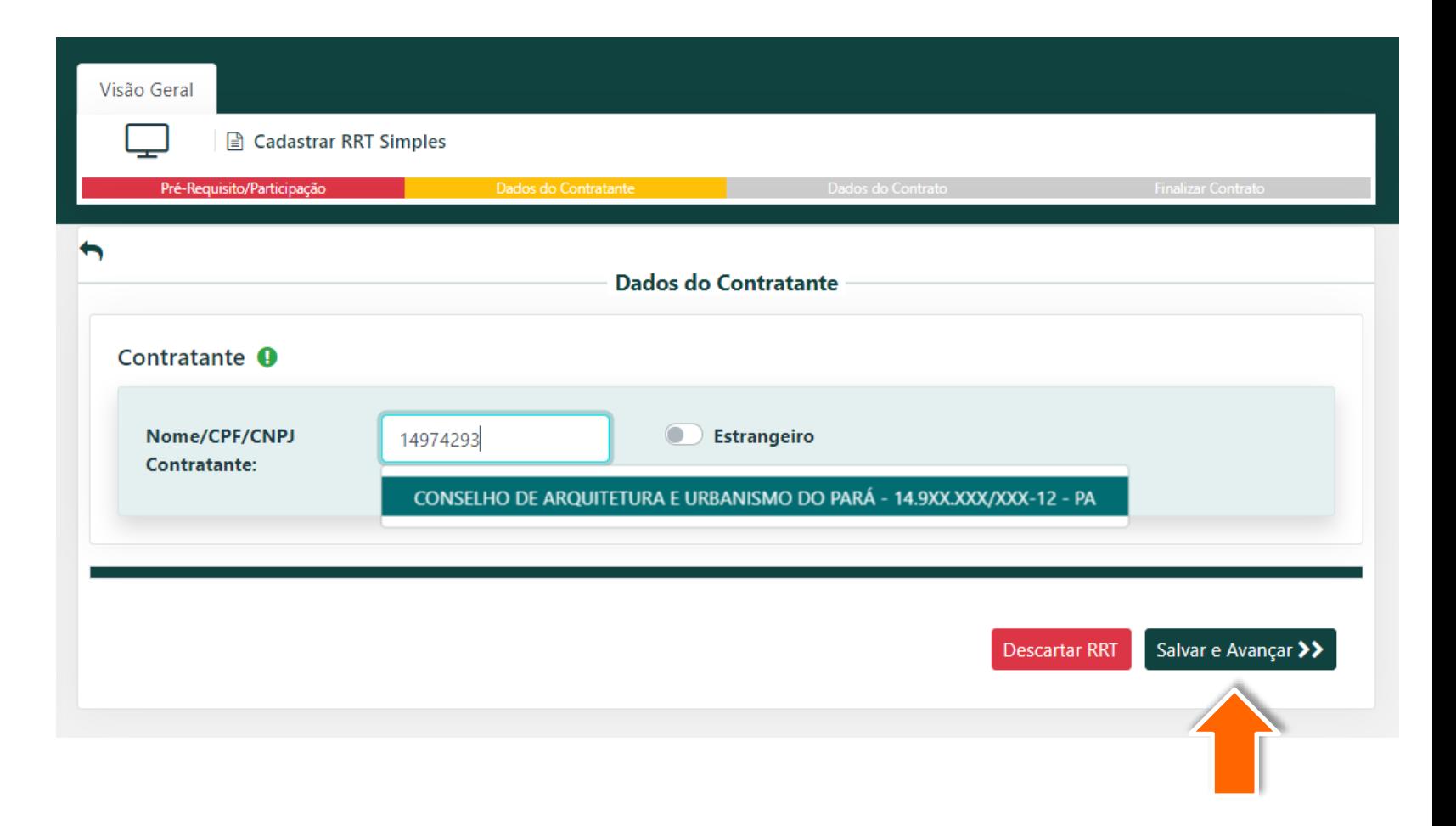

Logo abaixo serão exibidos os dados do contratante.

Você pode atualizar o endereço deste contratante clicando na opção **+ Incluir Novo Endereço do Contratante**.

Feita a inclusão, é possível **alterar ou excluir** o endereço anterior **clicando nas 3 bolinhas** ao lado. Caso tenha mais de um endereço cadastrado, selecione qual deles deseja usar.

Ao finalizar clique em **Salvar e Avançar**.

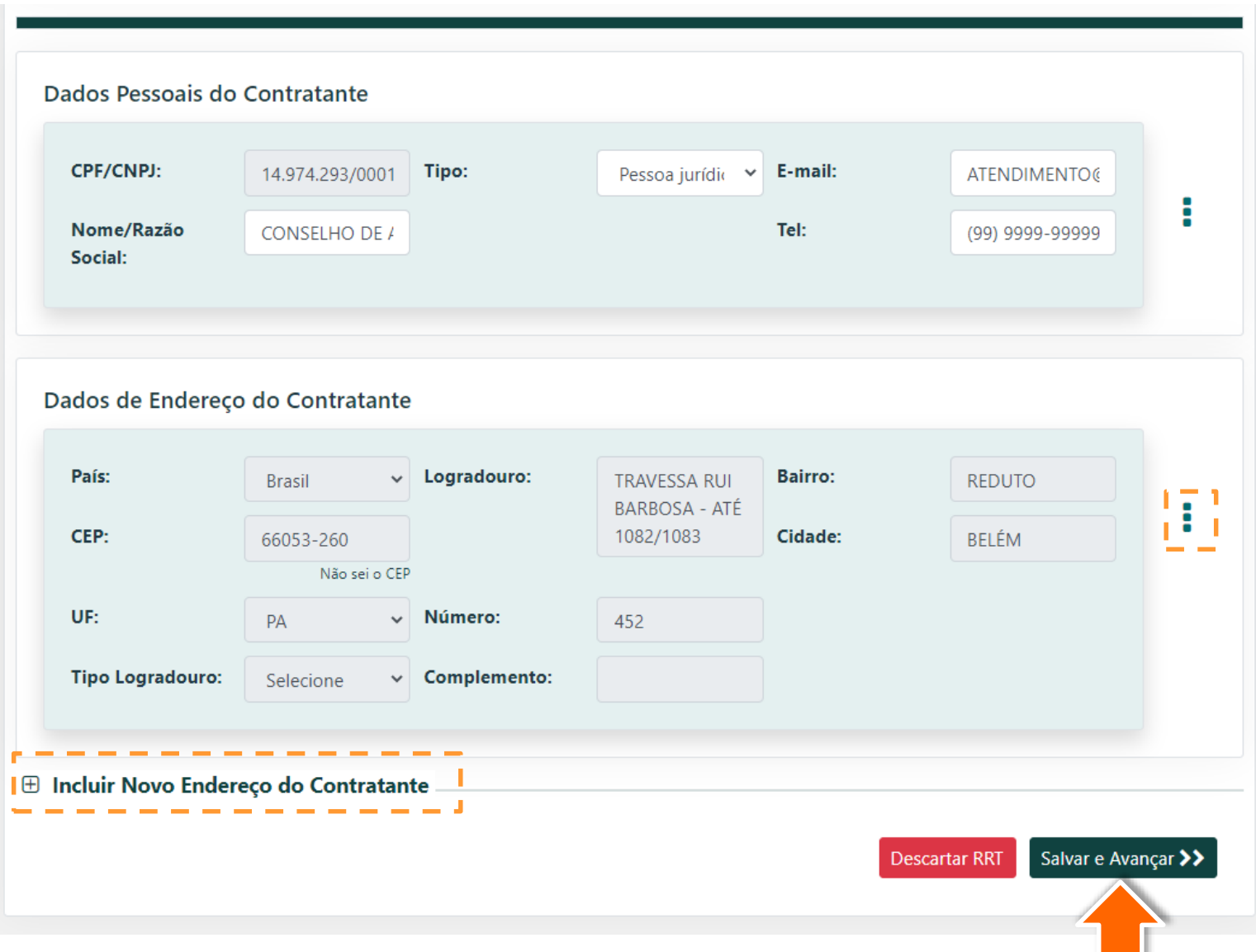

#### ATENÇÃO!

Este endereço é do Contratante; não o confunda com o endereço da obra/serviço.

Agora você precisa 8 preencher os dados do contrato.

> **Clique na bolinha** caso deseje utilizar no endereço da obra o mesmo endereço do contratante.

Ou **Digite o CEP**  referente ao endereço da Obra ou Serviço; em seguida, complemente os dados.

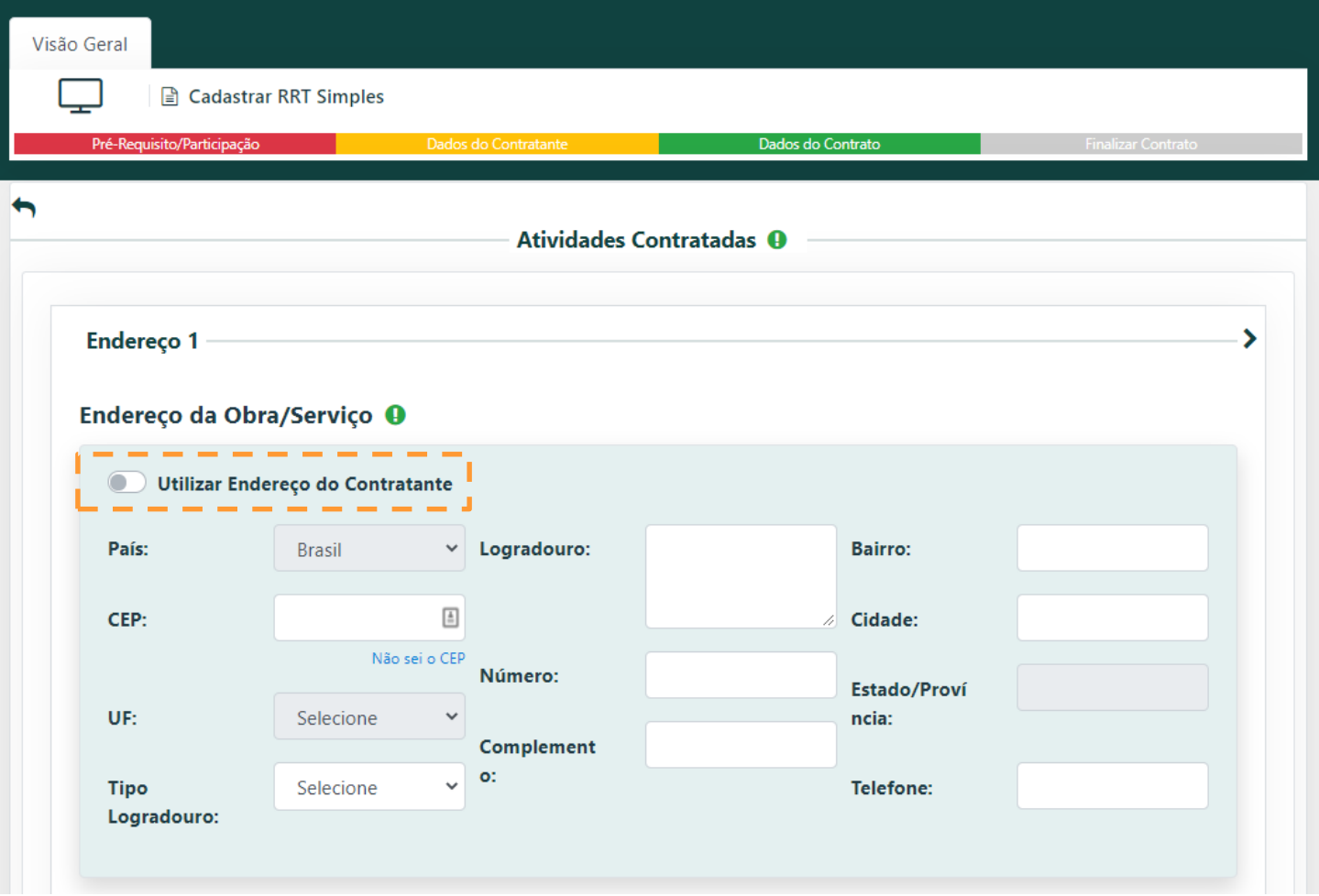

Role a página para baixo e **preencha a descrição** do serviço. Você pode usar recursos de formatação como  $\overline{\mathbf{0}}$ negrito, itálico, marcadores, além de poder inserir hiperlink. Em seguida, **clique na setinha** para escolher a **Tipologia**, como Residencial Unifamiliar, Hospitalar, Religioso etc.

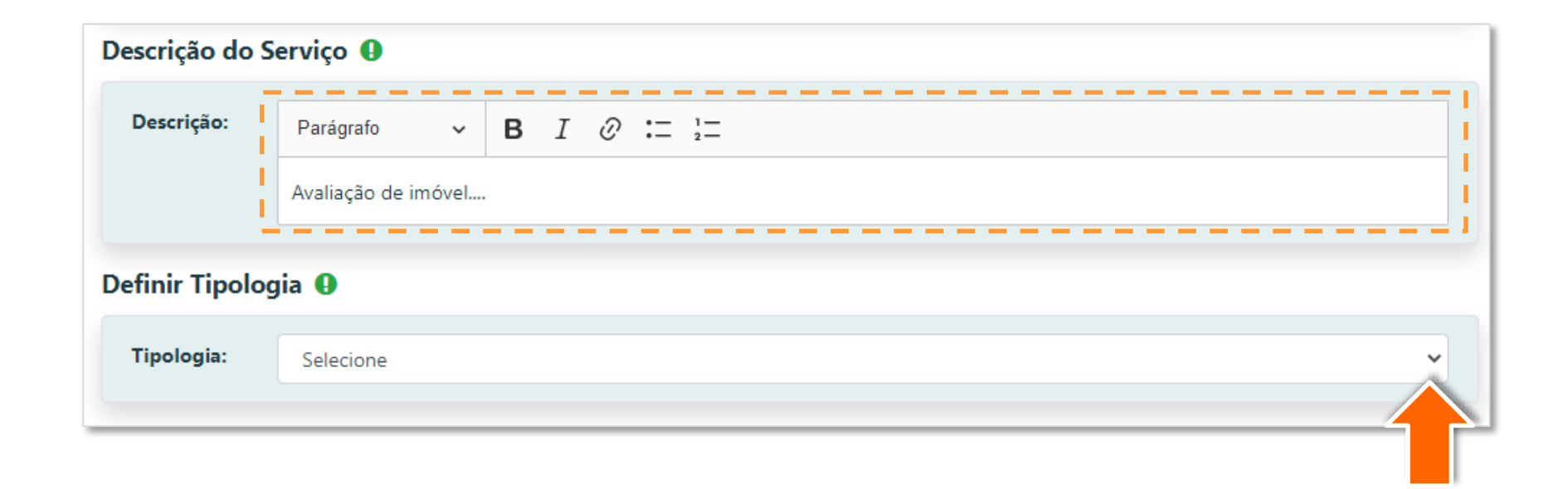

ATENÇÃO!

Caso a definição de Tipologia não se aplique a este serviço, use a opção "Não se Aplica".

Agora vamos cadastrar as atividades para este endereço. Role a página para baixo e **clique na setinha** para escolher o **Grupo** da atividade.

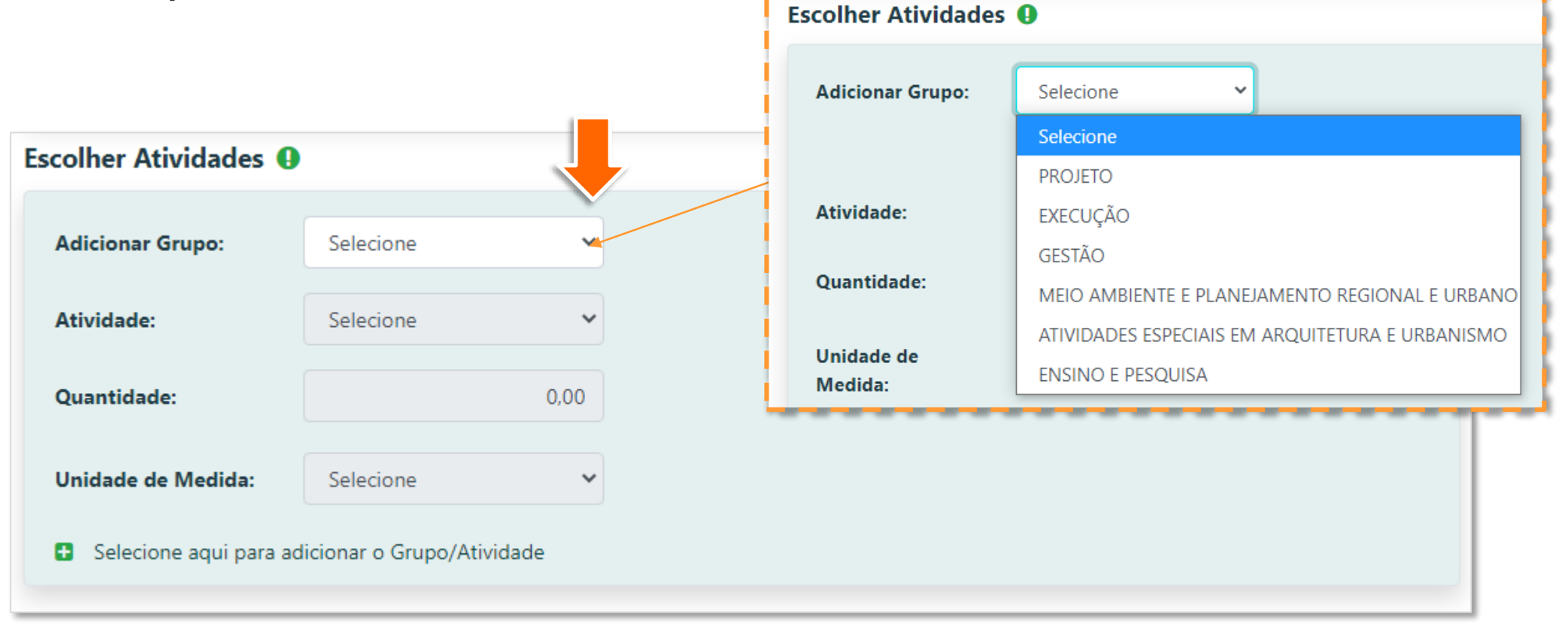

#### ATENÇÃO!

Lembre-se que agora no RRT Simples, caso selecione atividades do Grupo 1-Projeto, você também poderá adicionar no mesmo RRT atividades do Grupo 5-Atividades Especiais, ou ainda a atividade de "Coordenação e Compatibilização de Projetos", do Grupo 3-Gestão.

Escolha a **Atividade**, preencha a **Quantidade**, selecione a **unidade de medida**, em seguida clique em "+ Selecione aqui para adicionar o Grupo/Atividade".

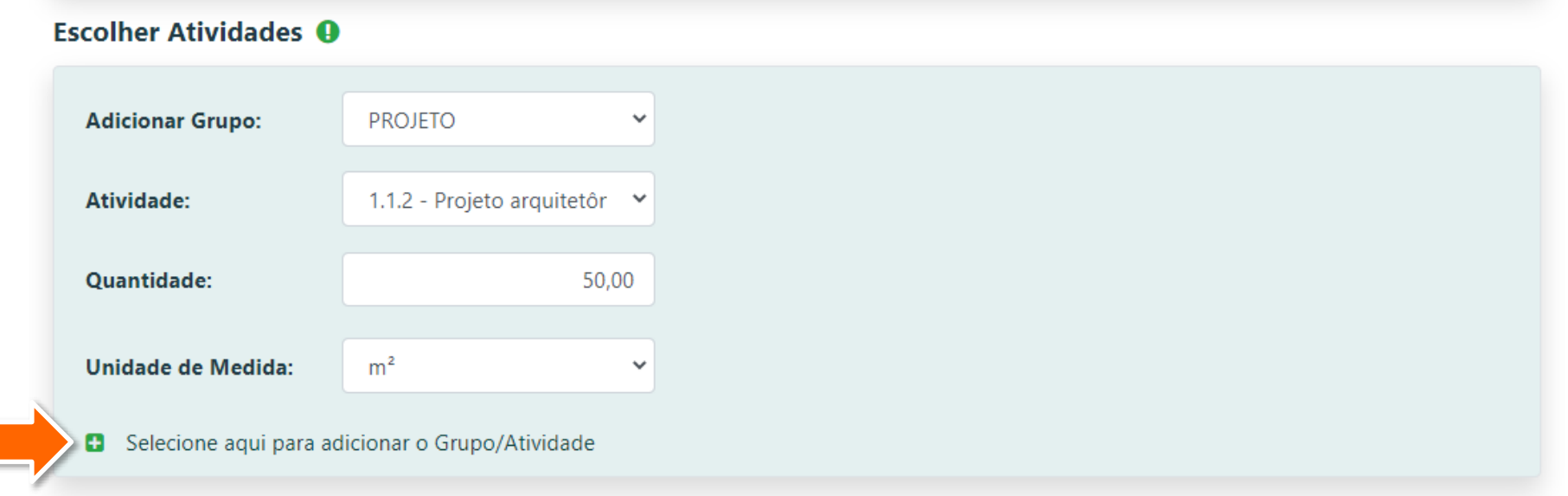

O sistema exibe a atividade adicionada logo abaixo. Você pode repetir a operação para adicionar mais atividades, inclusive de outros Grupos. Também pode remover uma atividade adicionada clicando no **X**.

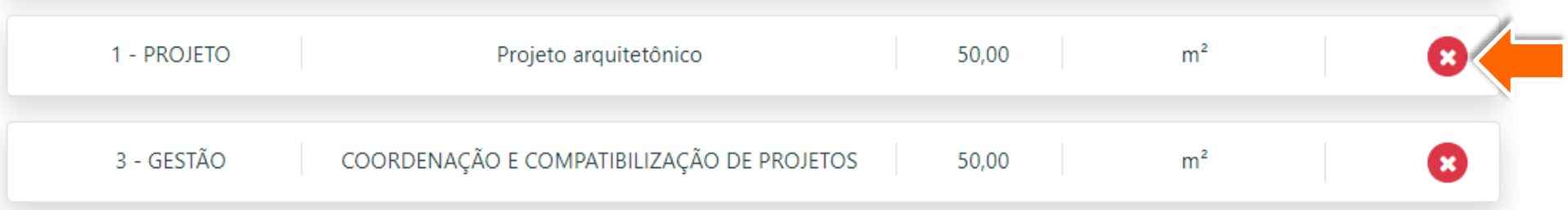

Role a tela para baixo, leia as declarações e **clique na bolinha** correspondente à Declaração de Acessibilidade mais adequada ao seu caso. Em seguida clique em **Salvar e Avançar**.

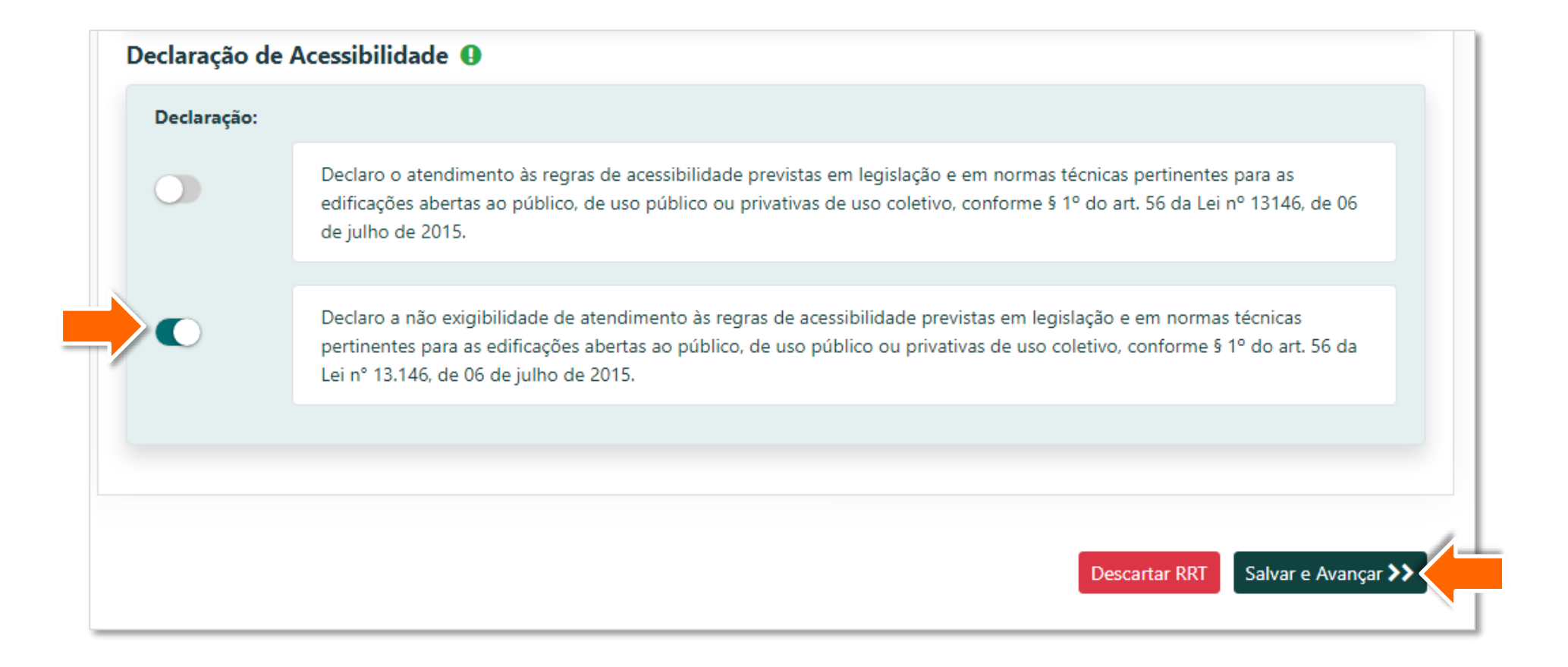

Serão exibidos os dados do 13 contrato referente à datas e honorários.

#### Preencha o **Número do Contrato** (opcional) e as **Datas**:

- **de Celebração:** quando o contrato foi assinado;
- **de Início:** quando a atividade será iniciada;
- **Previsão de Término:**  quando se encerrará a atividade.

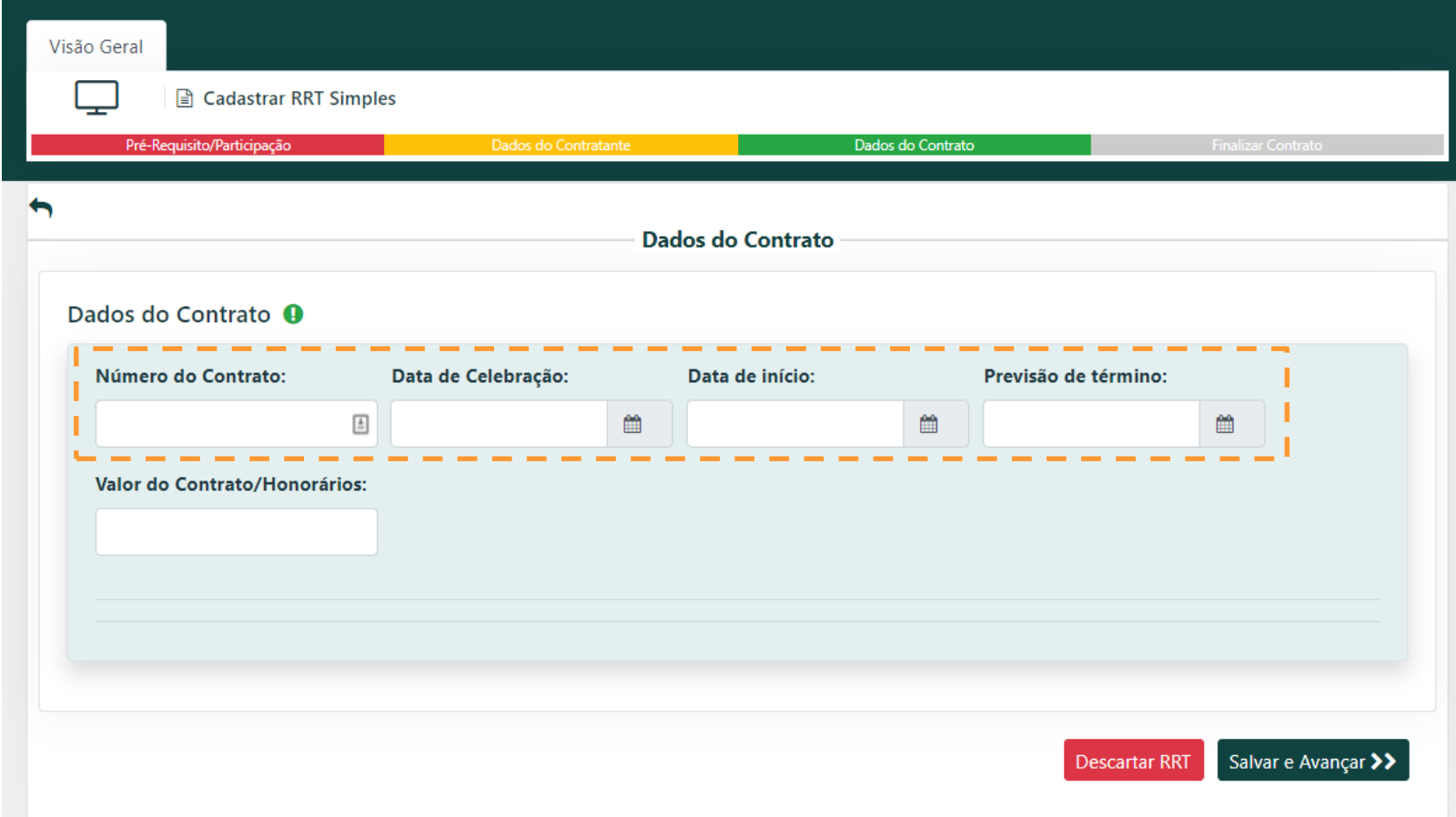

Ao terminar de preencher 14 as datas, serão exibidas as **Declarações de Tempestividade.**

> **Leia e selecione** a que melhor se encaixa no seu caso. Sendo que as três primeiras opções caracterizam um RRT Extemporâneo.

Se for mesmo o caso de RRT Extemporâneo, veja o tutorial específico.

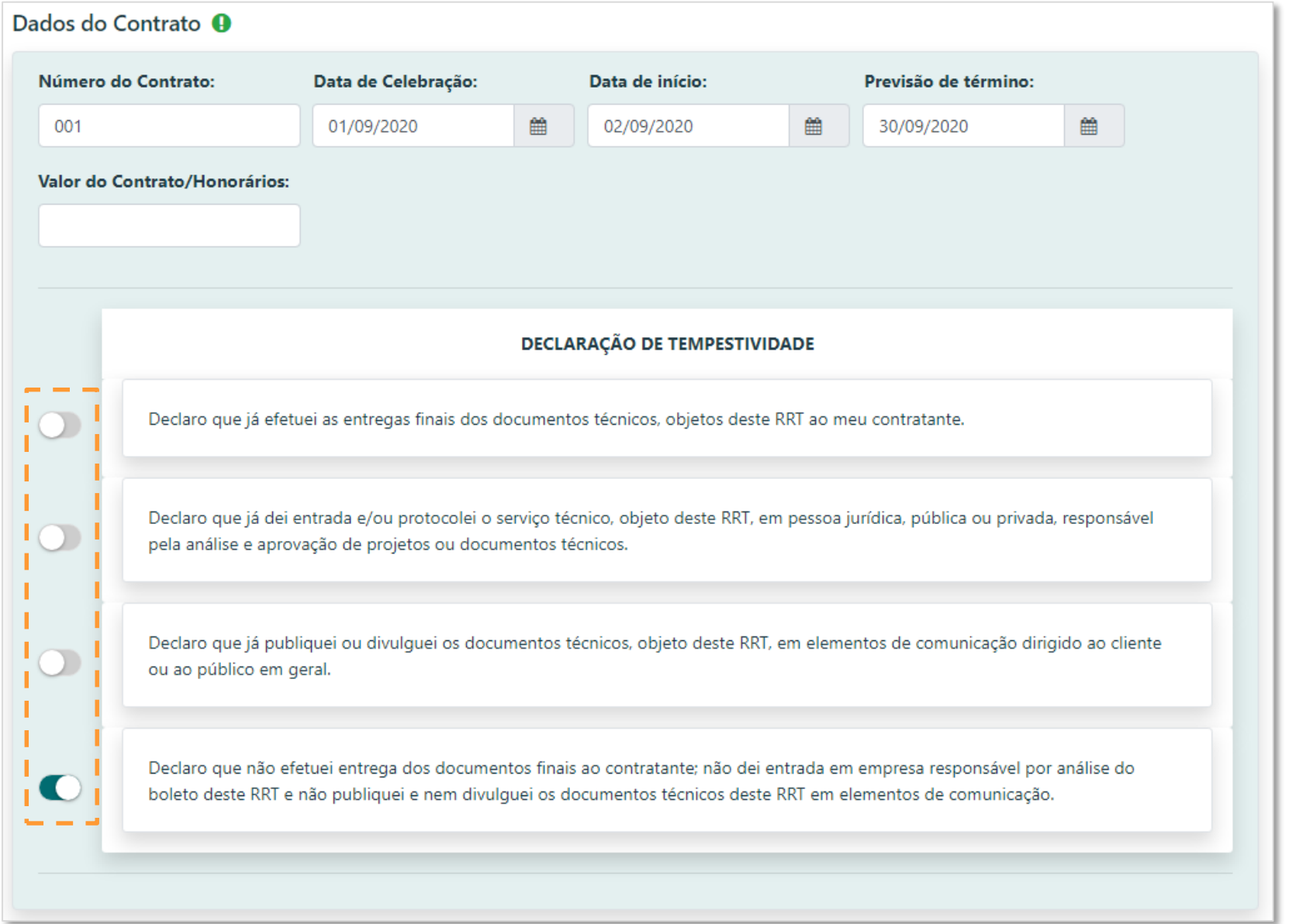

Agora vamos preencher o **Valor do**  15 **Contrato/ Honorários**.

> Além de poder **declarar o valor normalmente**, você pode declarar o **valor R\$ 0,00**, mas deverá informar o **Motivo**, podendo ser:

- "Não Informado", ou
- "Doação".

Ou ainda, caso o seu contratante seja um **órgão público**, ou você possua um RRT de Desempenho de Cargo e Função que o vincule a um órgão público, poderá declarar R\$ 0,00 e selecionar a opção **funcionário/servidor.** 

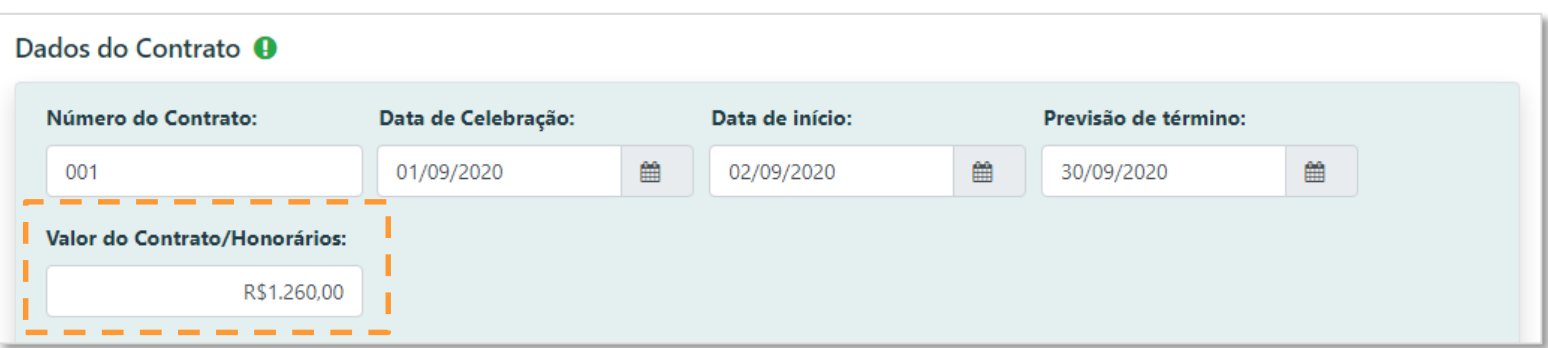

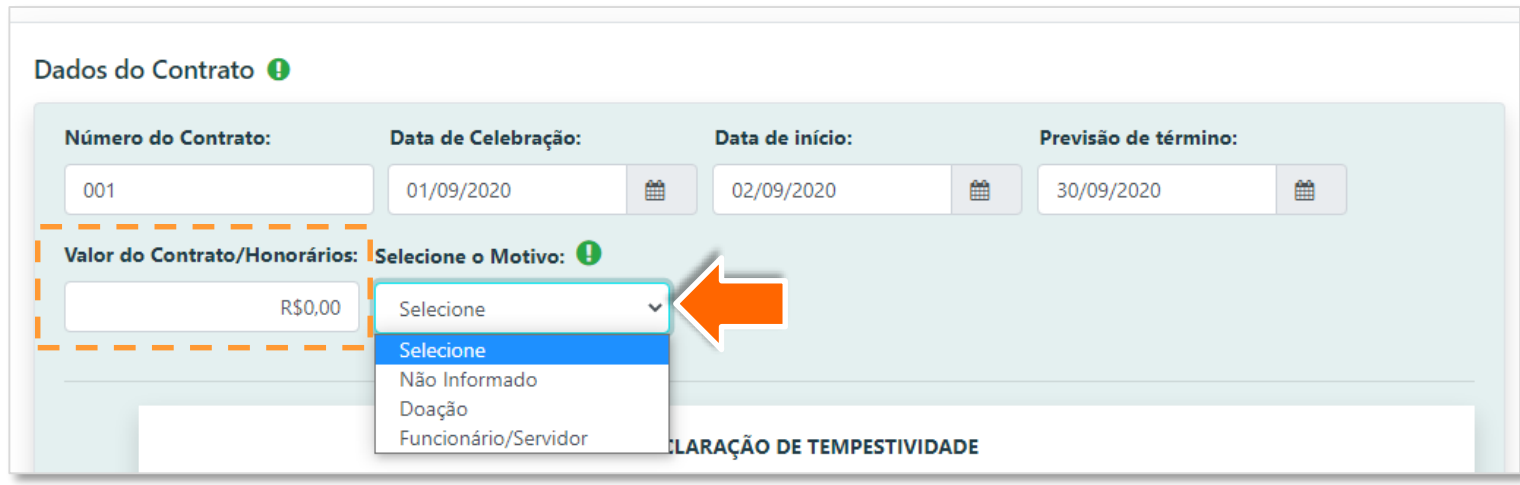

Caso opte pelo Motivo "**Não**  15 **Informado**" será exibida a mensagem em amarelo.

> Optando por **Doação**, será exibida a Declaração de Doação, que você deve **ler e clicar na bolinha** para confirmar.

Optando por **Funcionário/ Servidor**, será exibida a Declaração de Funcionário/Servidor, que você deve **ler e clicar na bolinha** para confirmar.

O valor do contrato constará como não informado no documento de RRT × emitido e/ou impresso

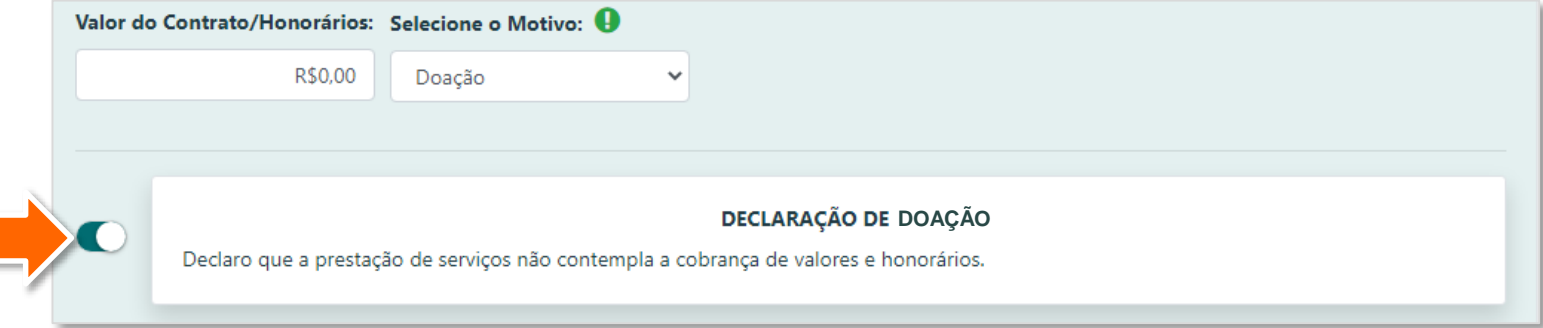

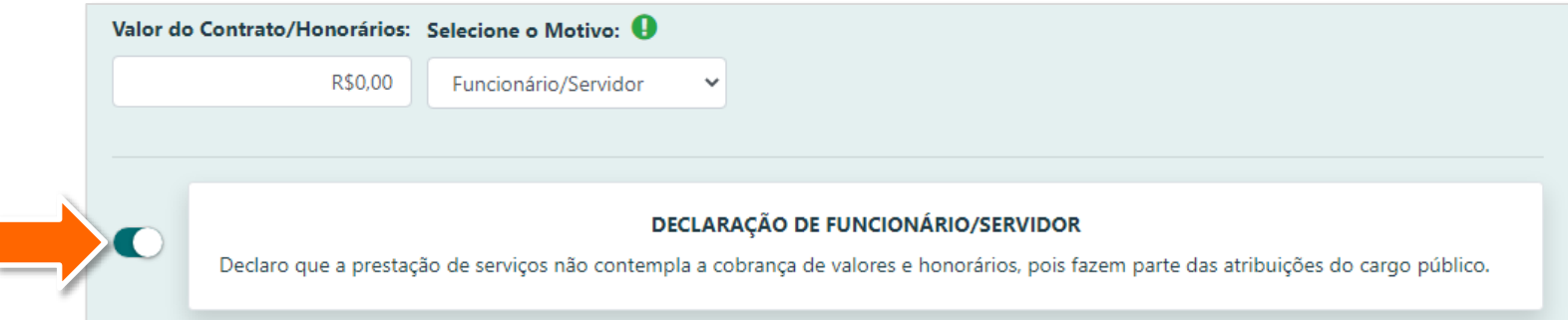

Ao finalizar o 16 preenchimento dessa etapa, clique em **Salvar e Avançar.**

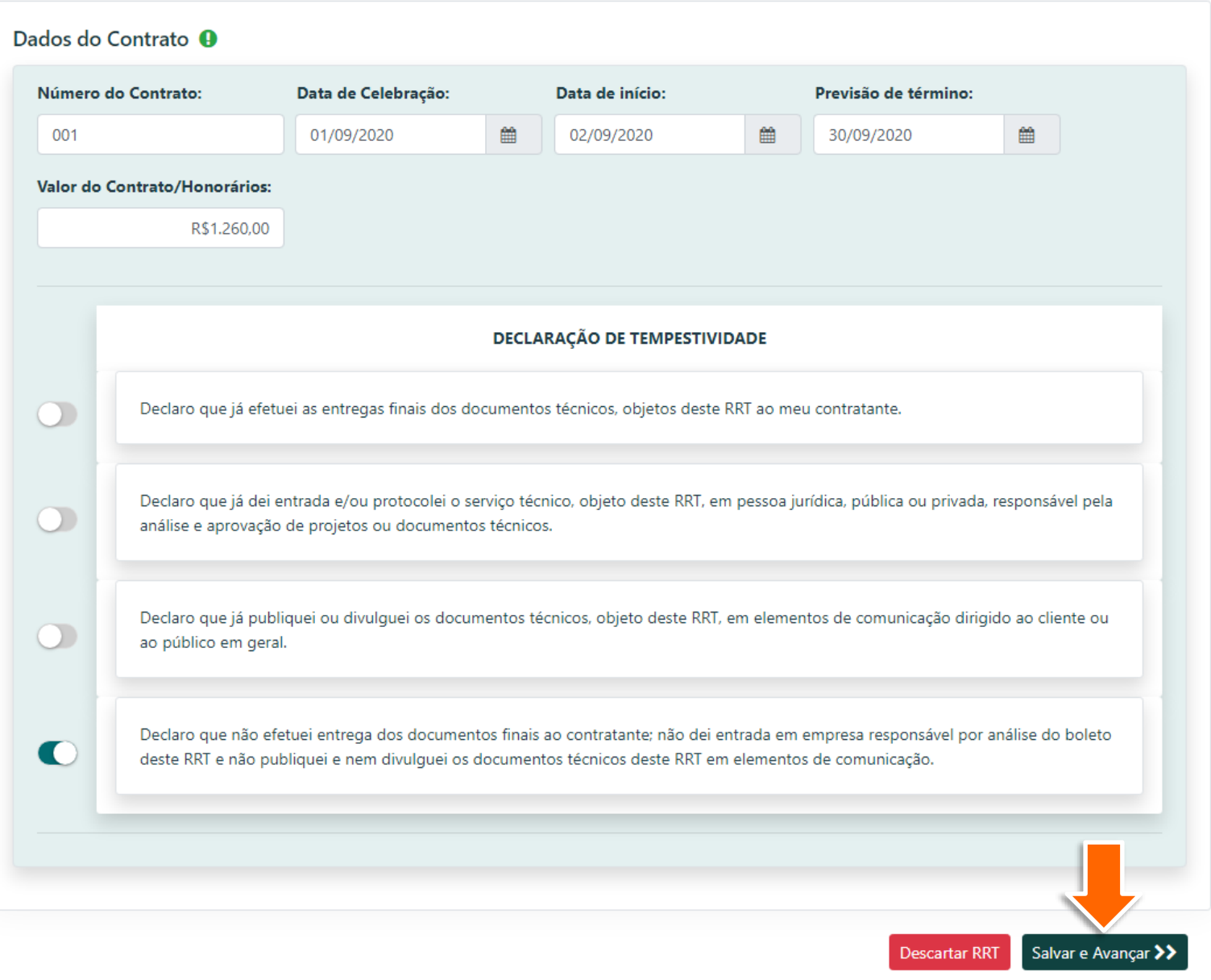

O sistema exibe o resumo do contrato.

> Caso deseje alterar alguma informação, clique no menu Ações (as três bolinhas à direita) e em Alterar.

Ao finalizar, clique em **Cadastrar RRT**.

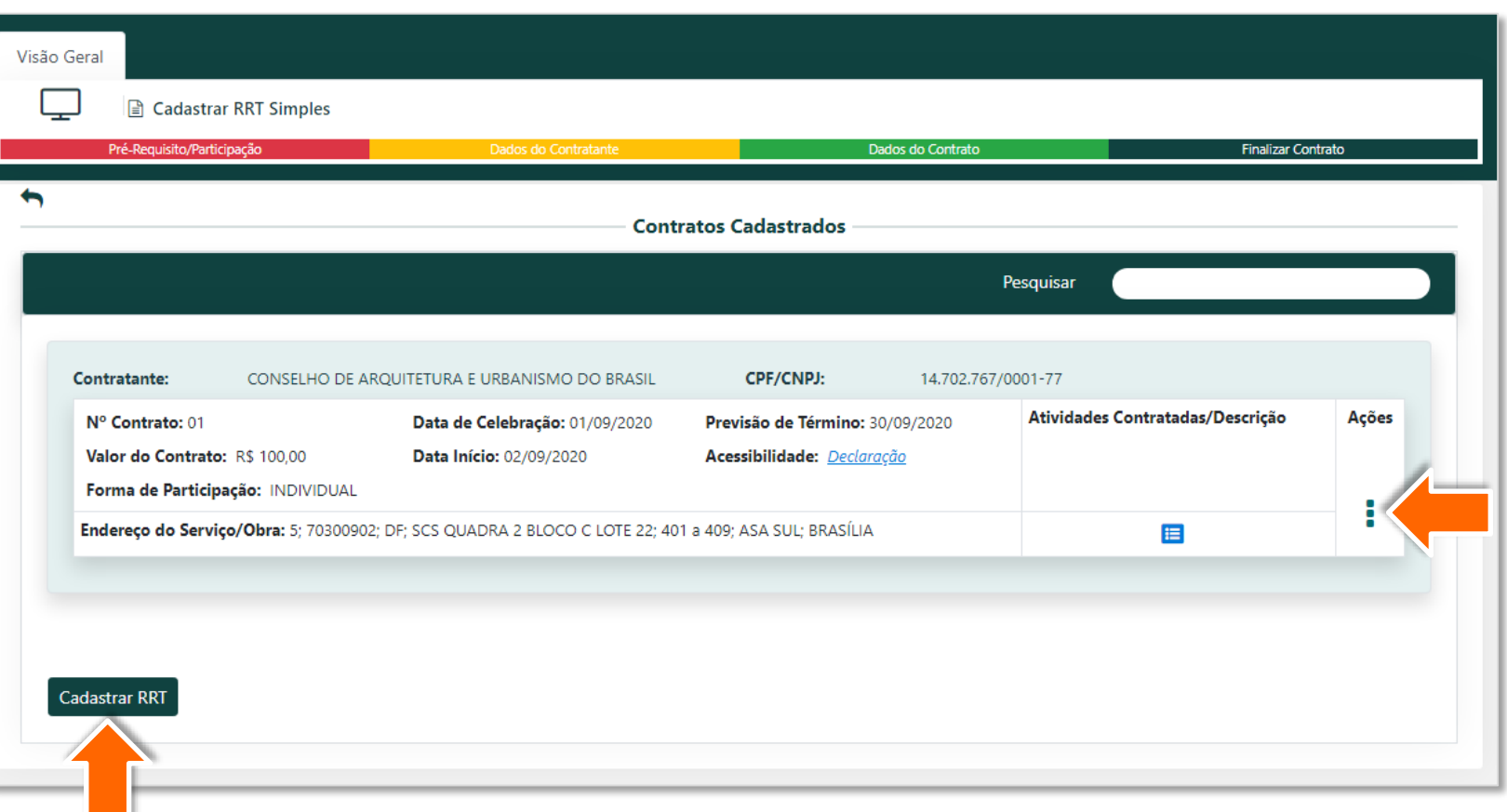

18

Será exibida uma janela de **Autenticação**, onde você deverá inserir seu login do SICCAU (CPF) e a senha.

Com essa **assinatura eletrônica**, não será mais necessária a impressão e assinatura manual do RRT.

Clique no botão **Confirmar**  para prosseguir.

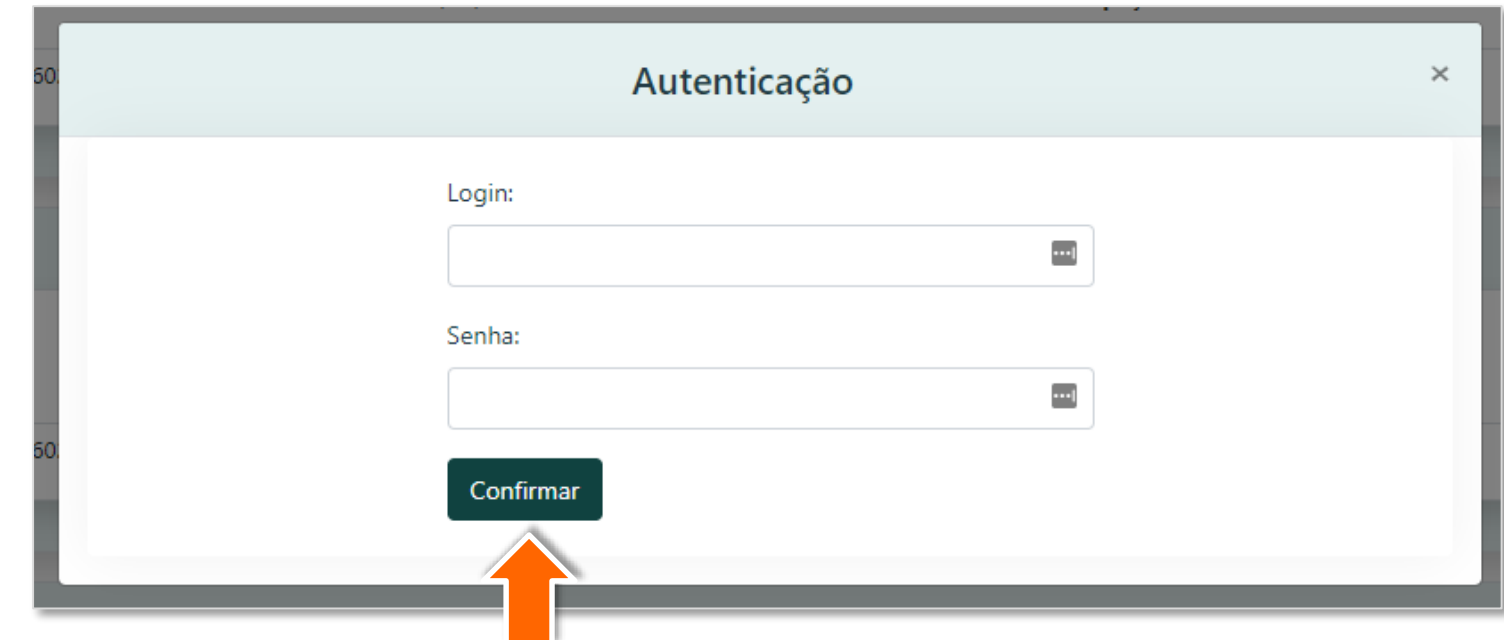

Será exibida a tela ao 19 lado, que apresenta uma série de informações do RRT cadastrado.

> Repare que o sistema indica em vermelho que falta o pagamento da taxa.

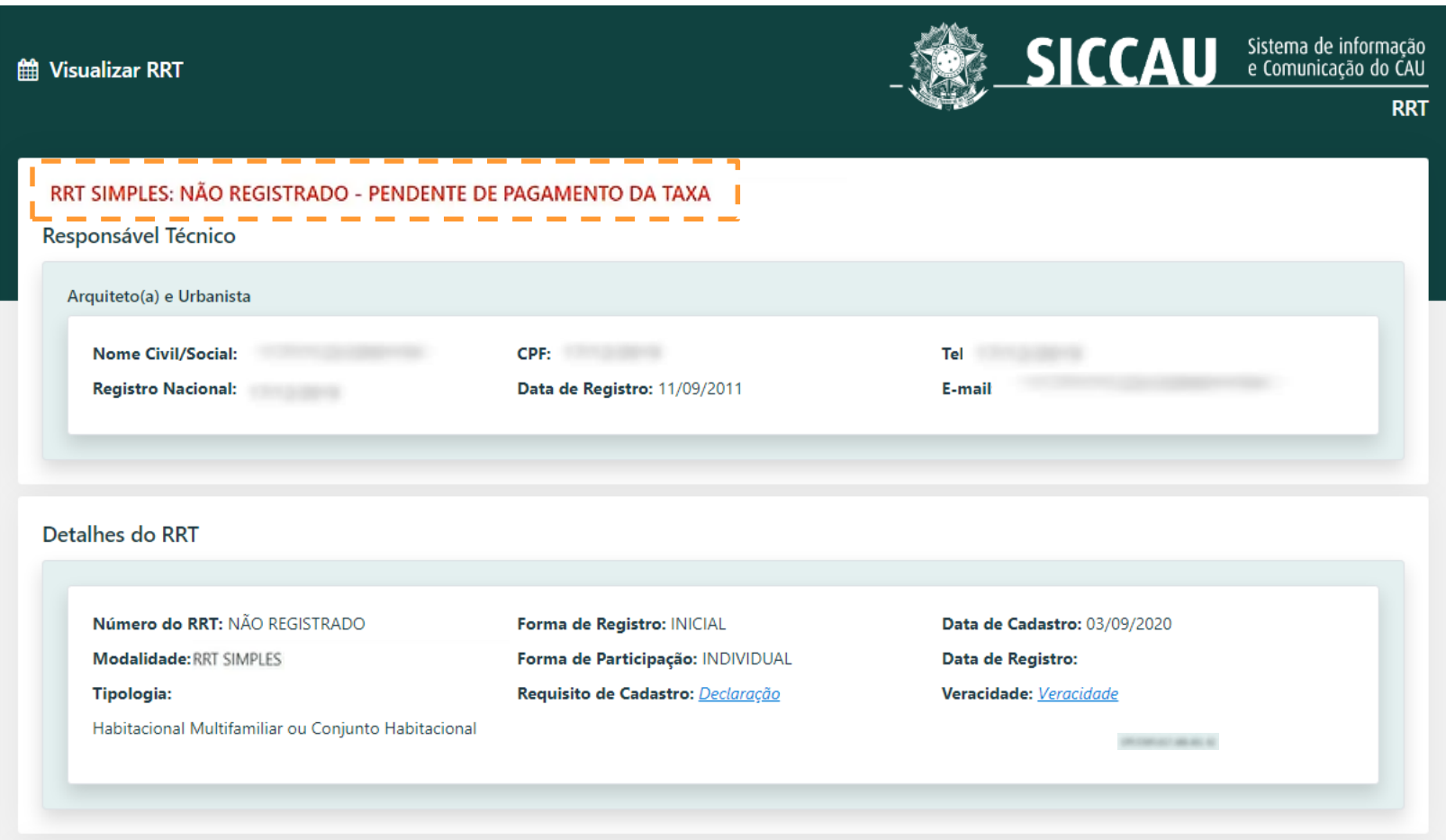

Role a tela até embaixo.

Você pode imprimir o rascunho do RRT para verificar como está o documento clicando em **Imprimir RRT Completo**.

Quando tiver concluído, clique em **Gerar Boleto**.

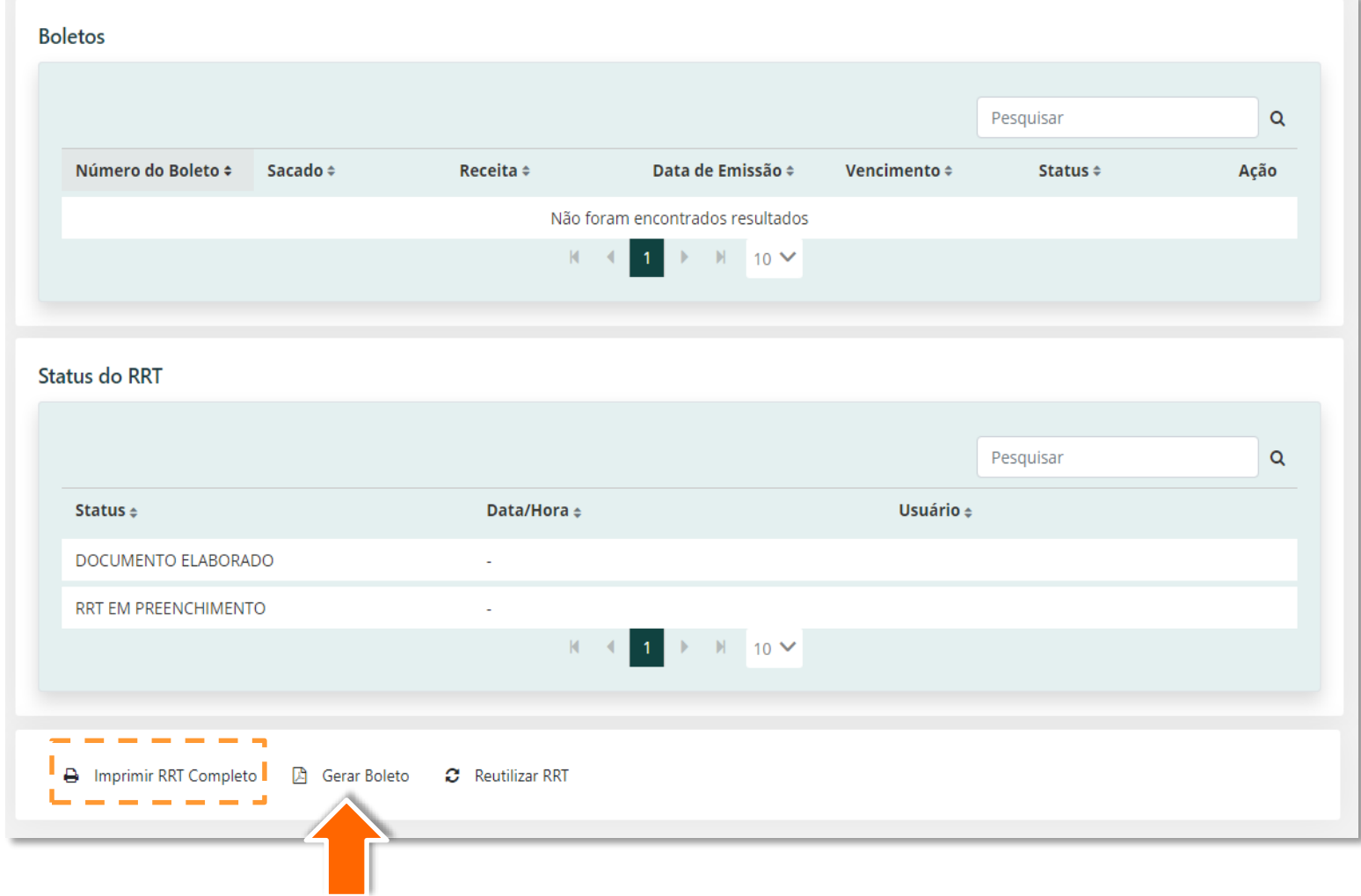

Caso não tenha empresa 21 contratada, será exibida uma mensagem de sucesso no canto superior direito.

> Quando tiver empresa contratada, você terá que escolher o sacado do boleto.

Agora clique no botão **Imprimir Boleto**.

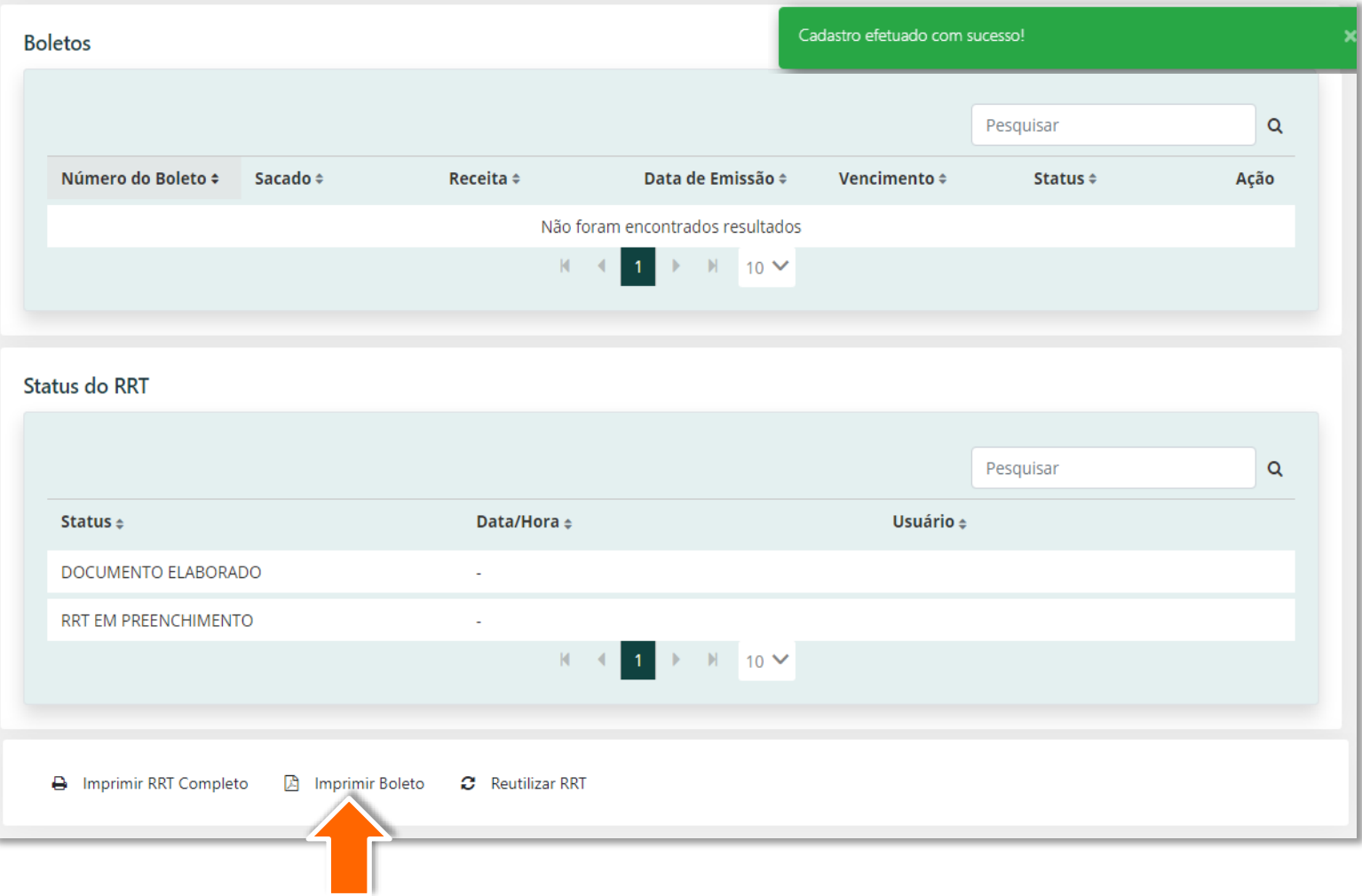

Após o **pagamento e**  22 **compensação do boleto**  pelo sistema, o seu RRT estará registrado e receberá a numeração!

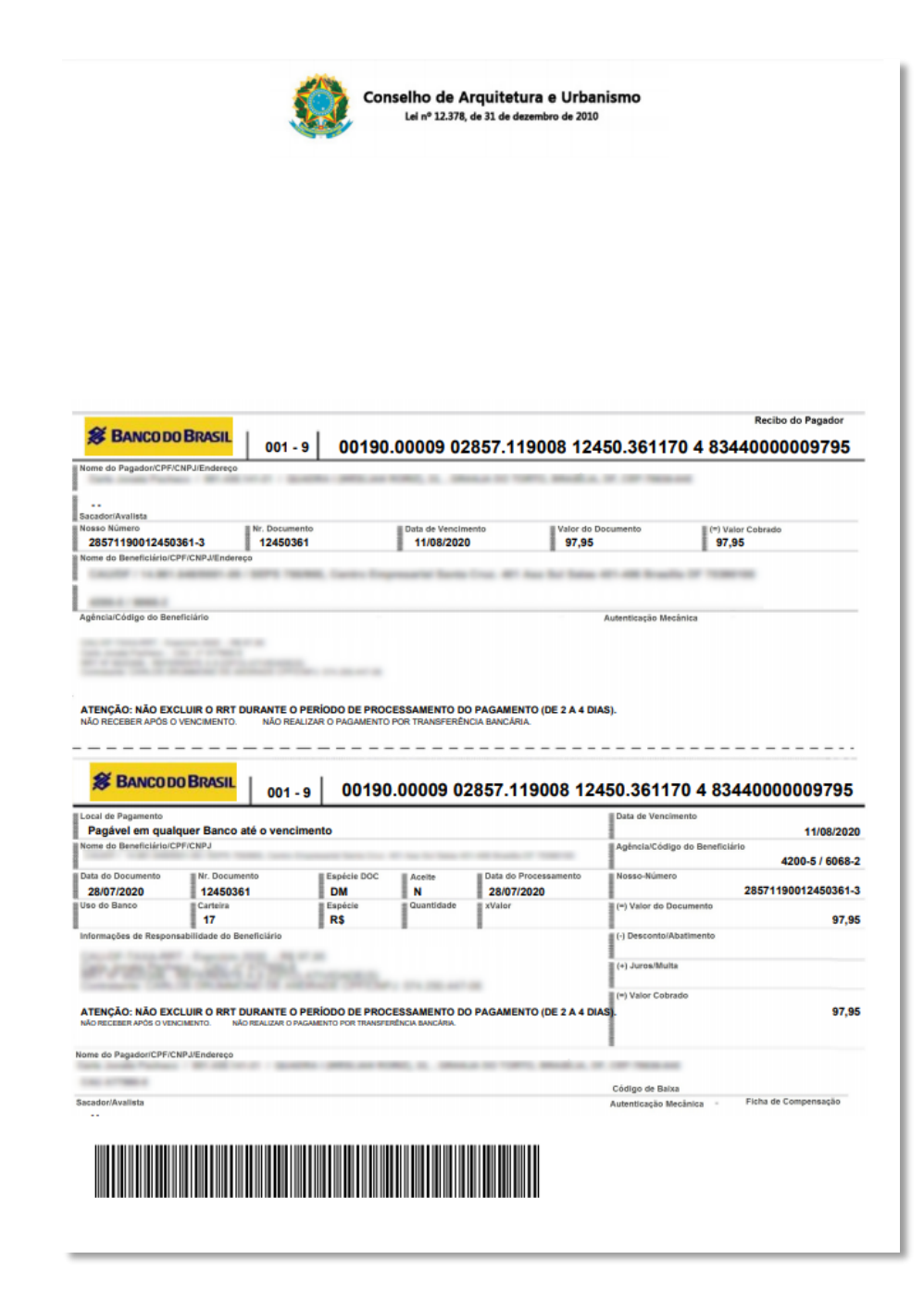

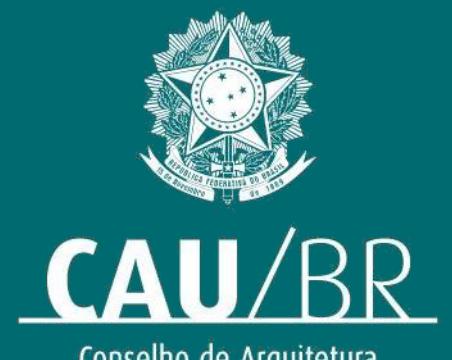

Conselho de Arquitetura<br>e Urbanismo do Brasil